# WebSWMSYS による大会申込方法

#### 注意事項

1 大会名が正しいか確認してください。 2 大会要項に記載された日・時刻までに、入力・印刷をしてください。(締切日・ 時刻を過ぎた場合、エントリーはできません。) 3 印刷した提出書類の「代表者」欄に職印を、「担当者」欄に顧問の先生の印鑑を 押してください。(県大会の場合は職印、顧問印は不要です)

手順1 個人エントリーをおこなう

① インターネットで <https://www.japan-swimming.jp/> を入力し、WebSWMSYS ログイン ページへ進む。または、日本水泳連盟ホームページの『競技者登録・エントリーWEB -SWMSYS』をクリック

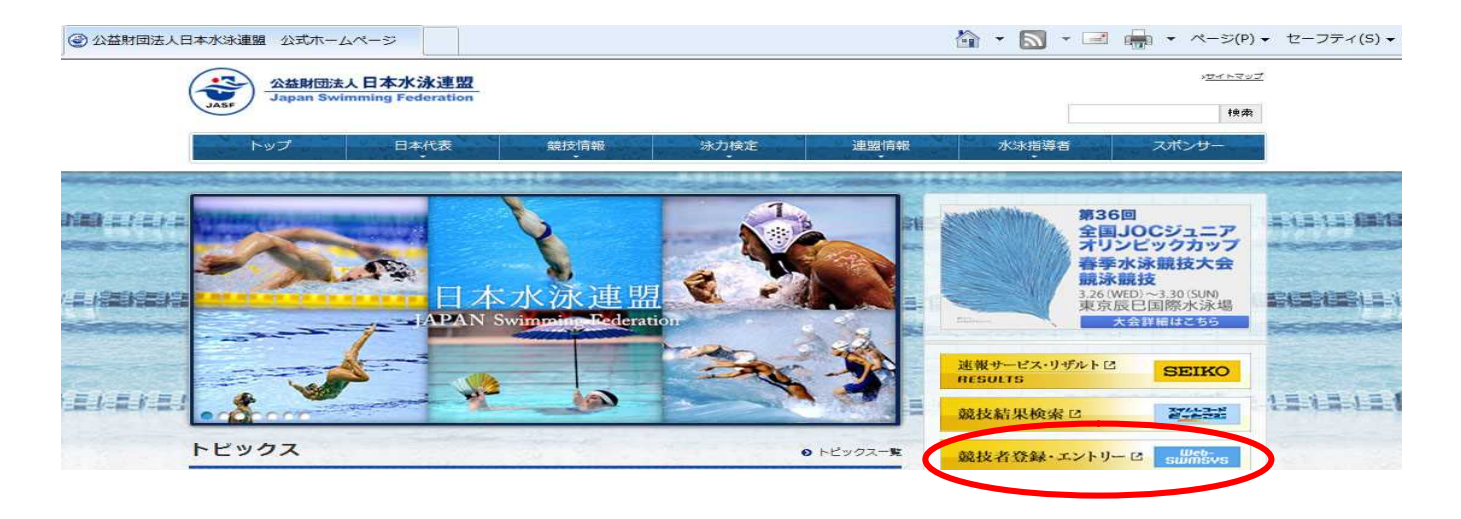

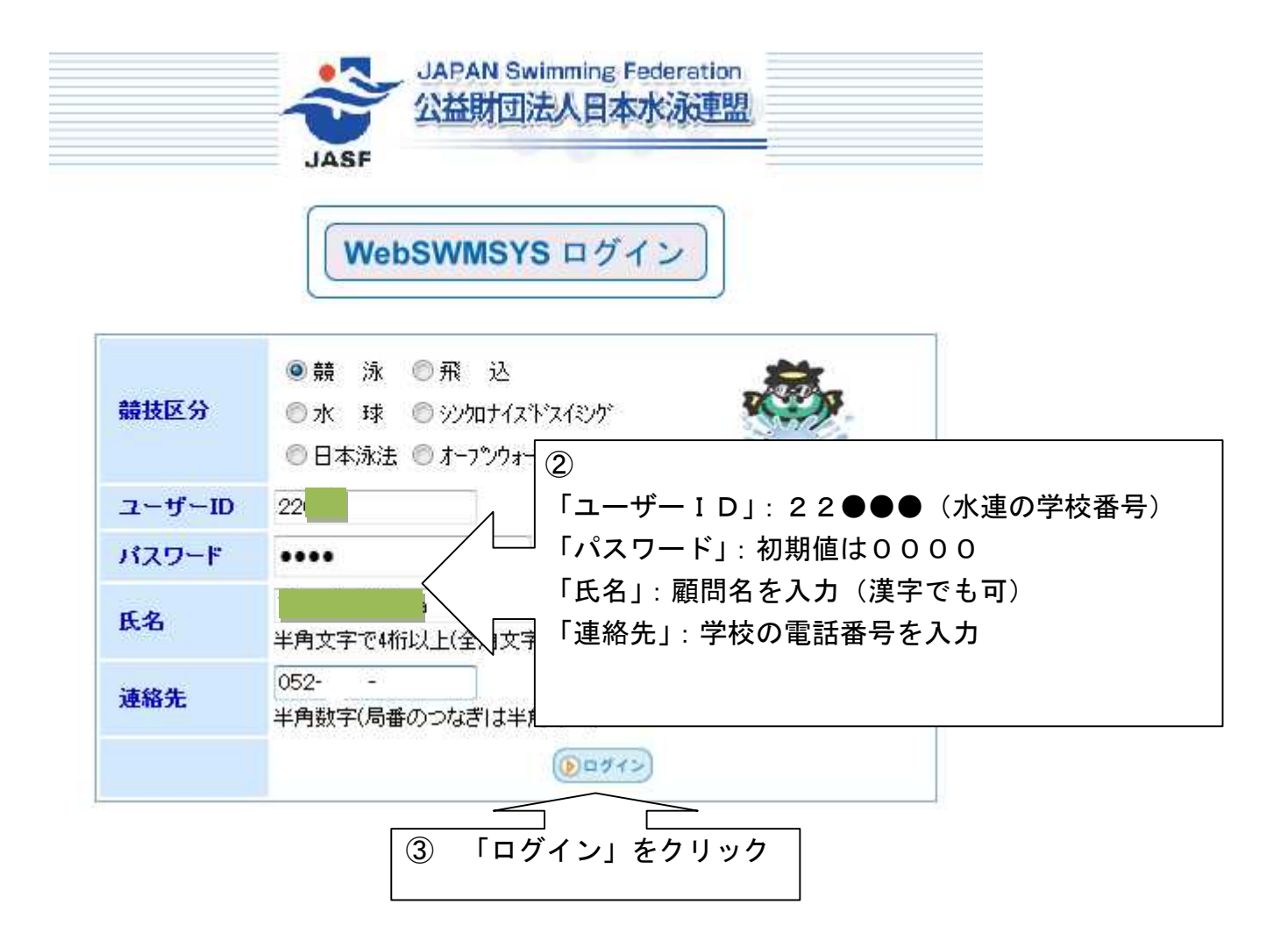

注)変更したパスワードを忘れた場合には、愛知水泳連盟に連絡してください。

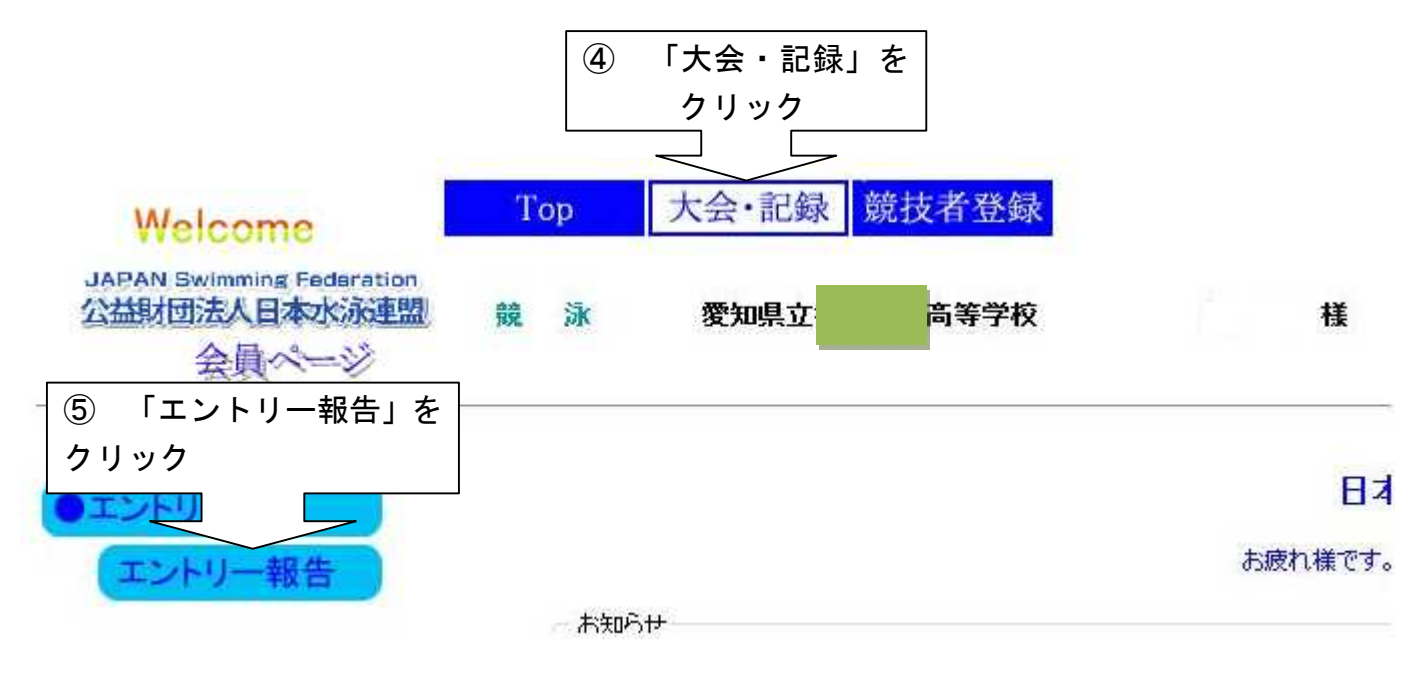

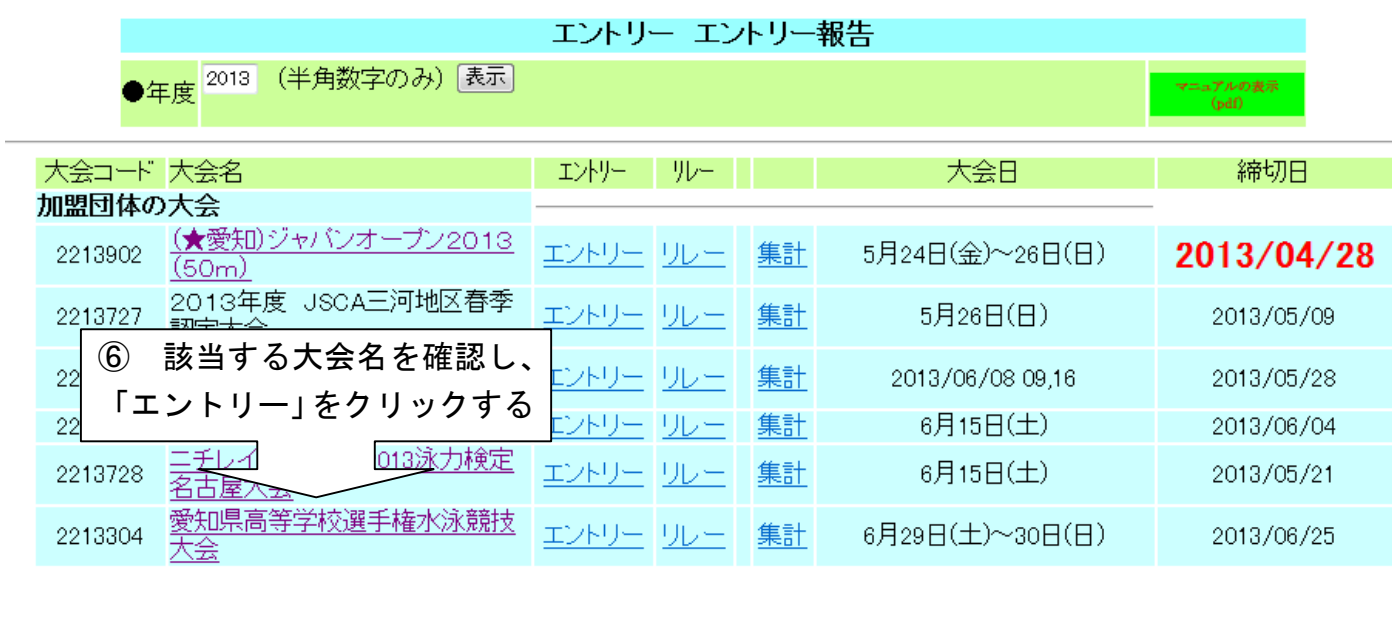

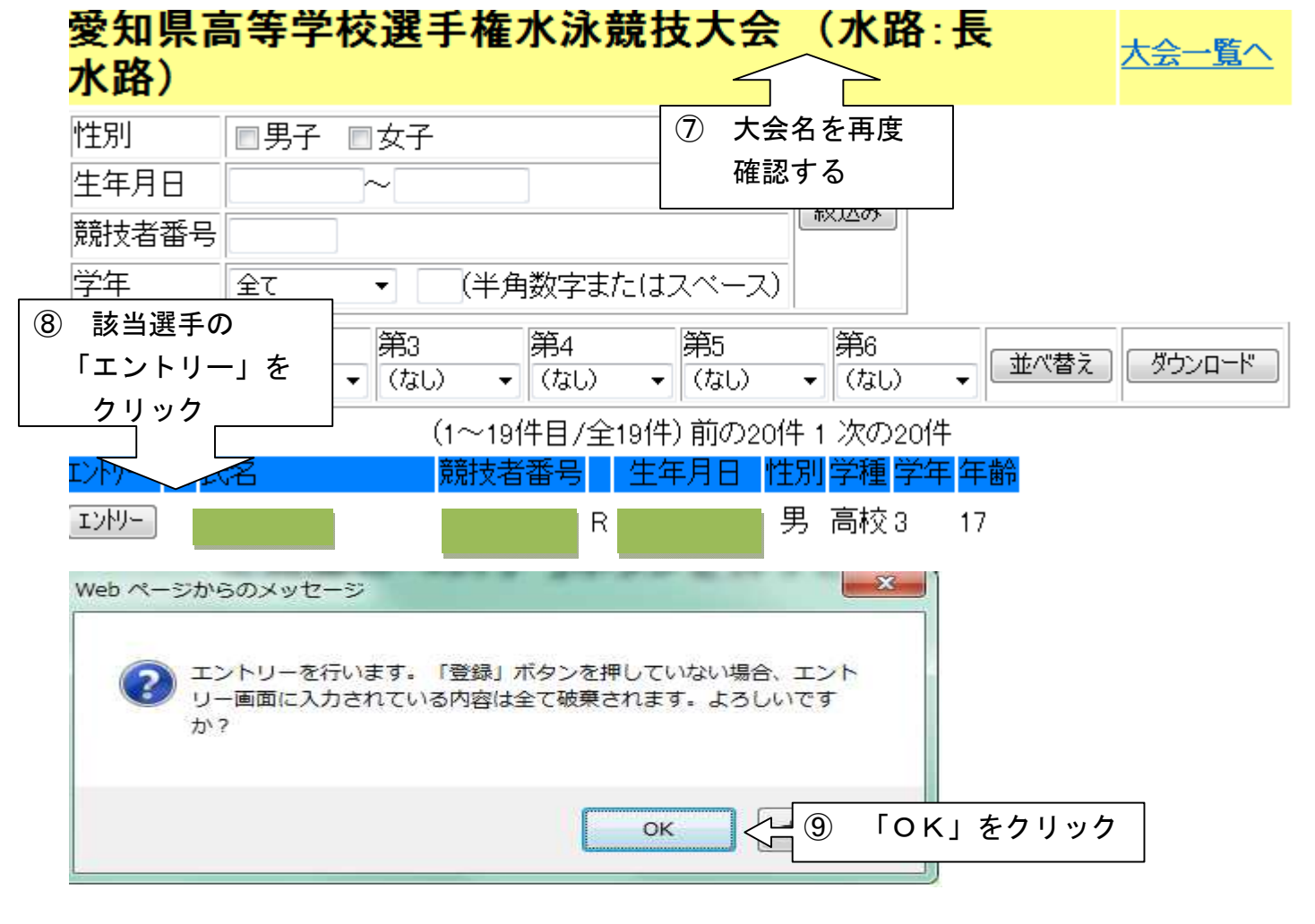

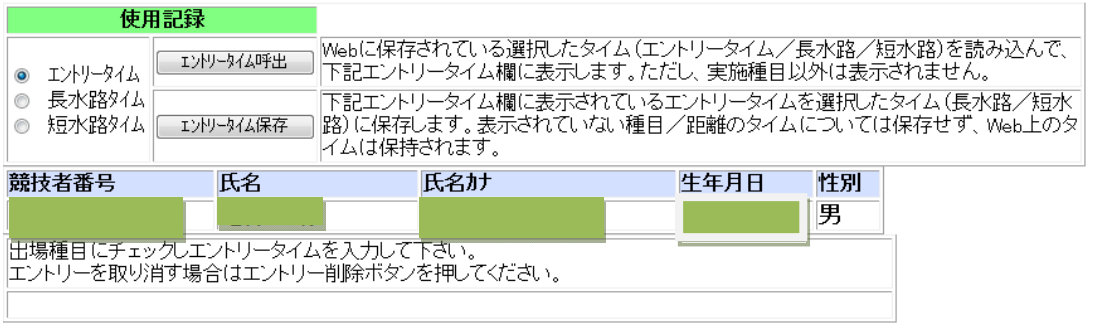

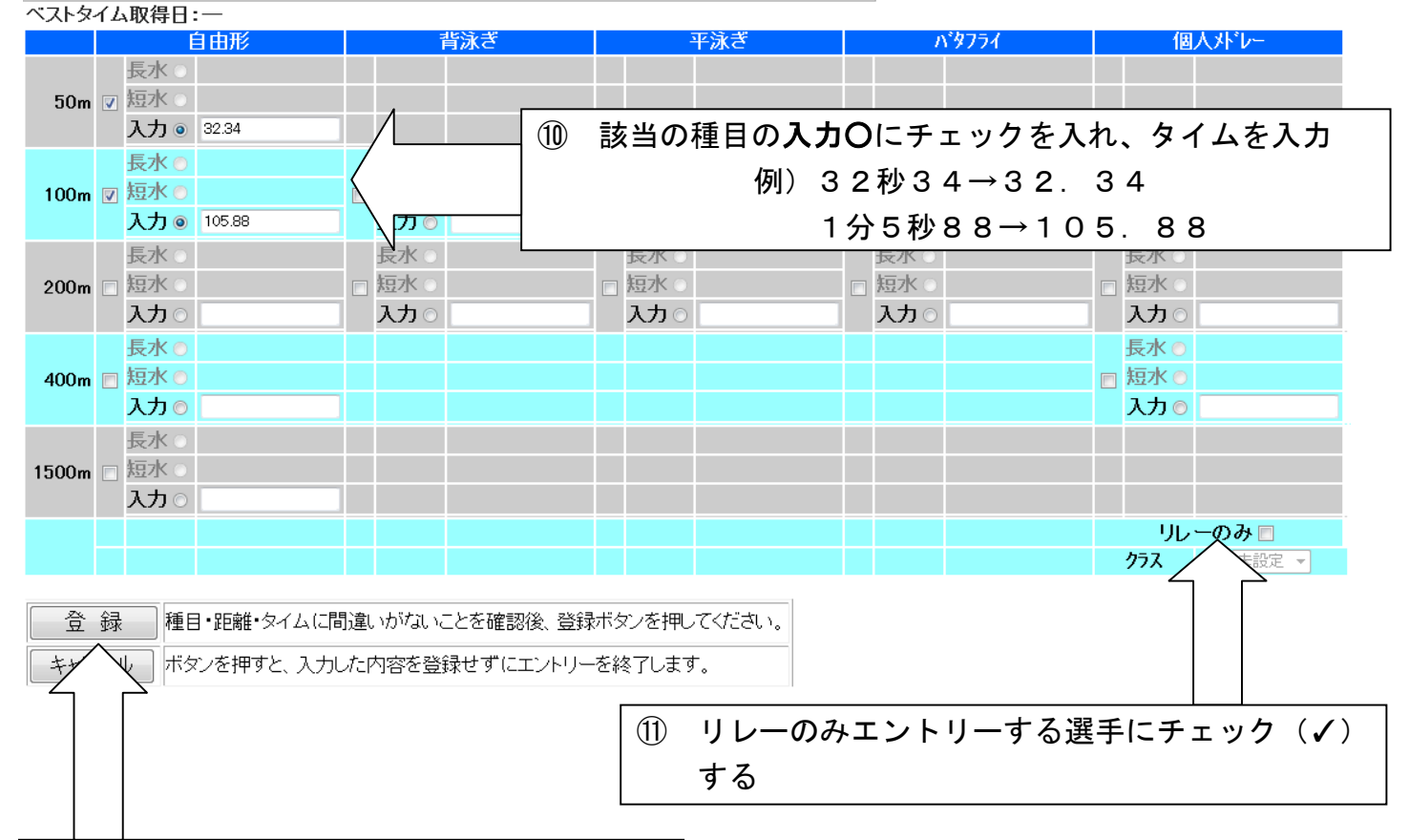

⑫ エントリー終了後「登録」をクリックする

## 手順2 リレーにエントリーする 注)リレーにエントリーしない場合は、6ページの「手順3」に進む

#### ①「大会・記録」→「エントリー報告」の順にクリックする

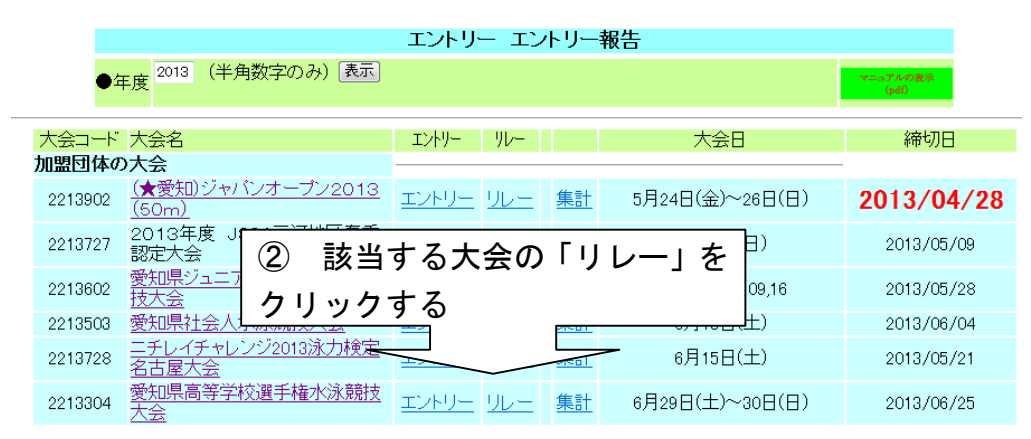

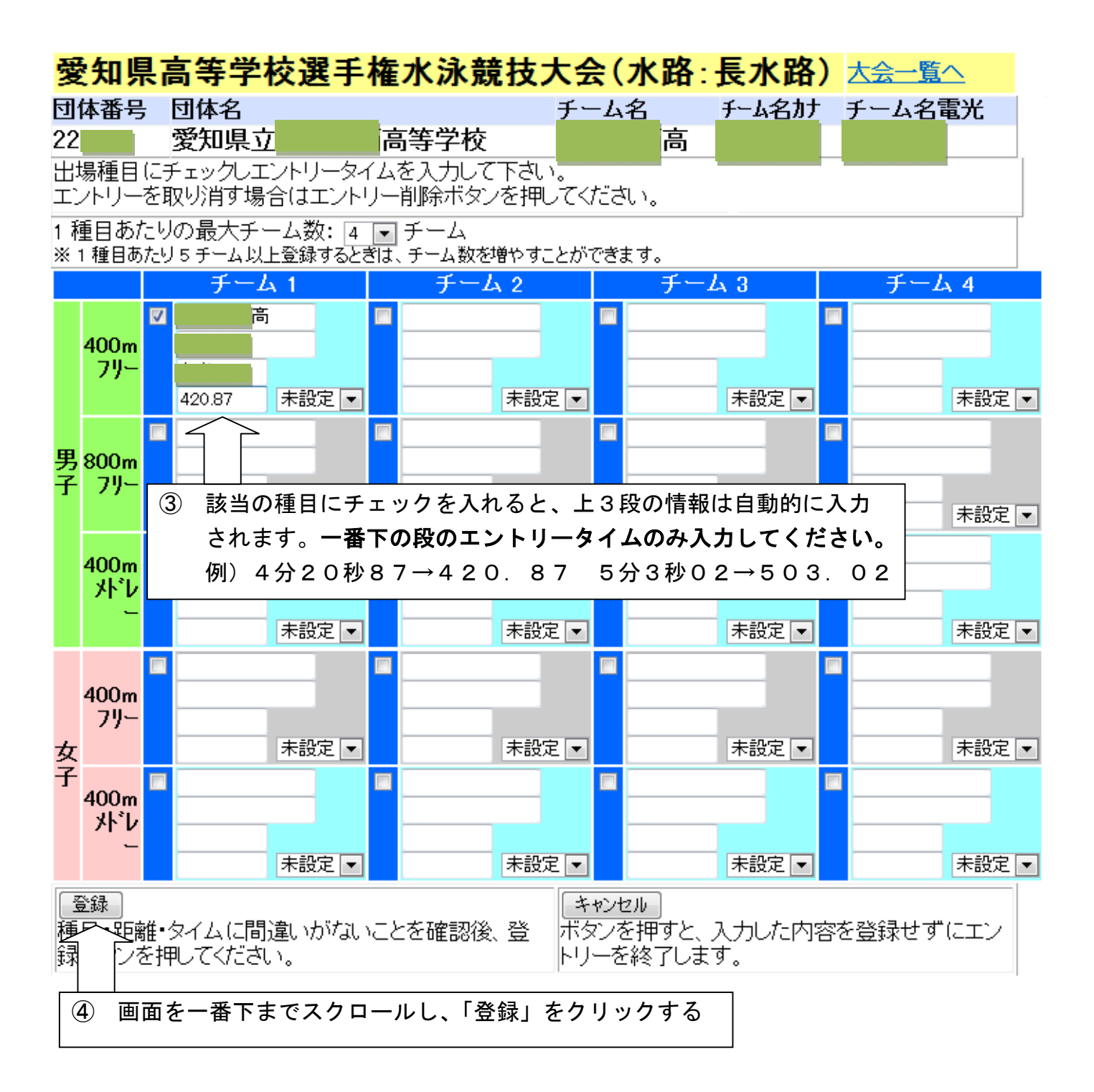

#### 手順3 集計、申込用紙の作成・印刷

①「大会・記録」→「エントリー報告」の順にクリックする

エントリー エントリー報告

マニュアルの表示<br>(ndf)

●年度 2013 (半角数字のみ) 長示]

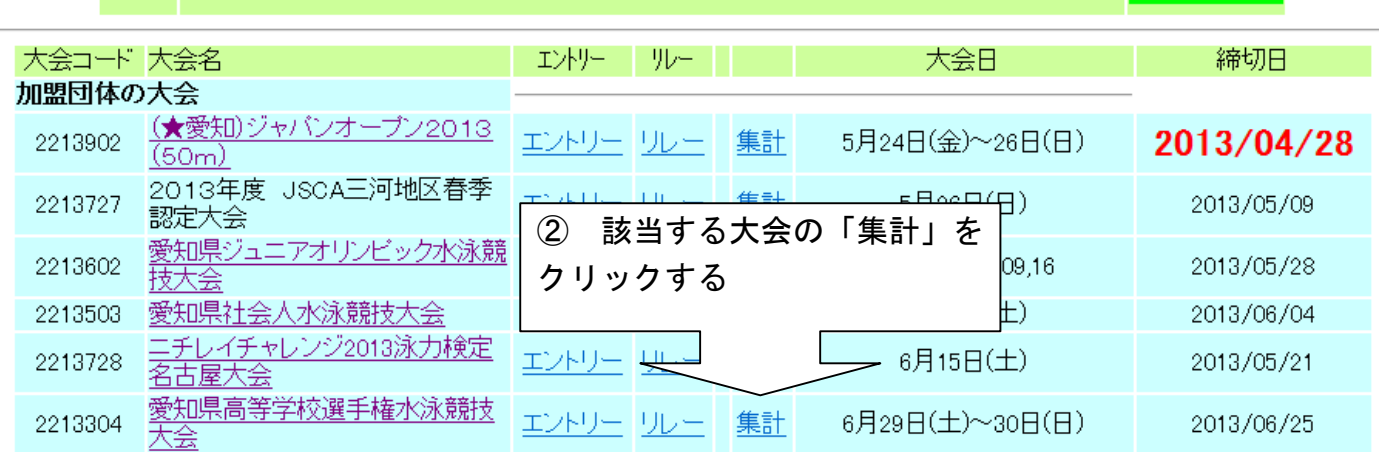

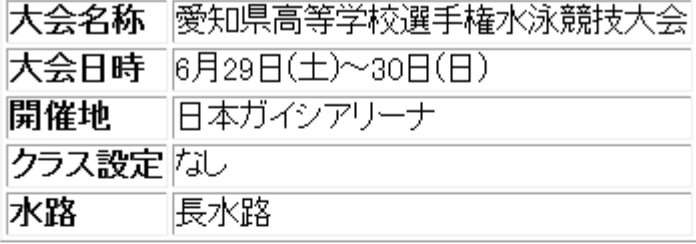

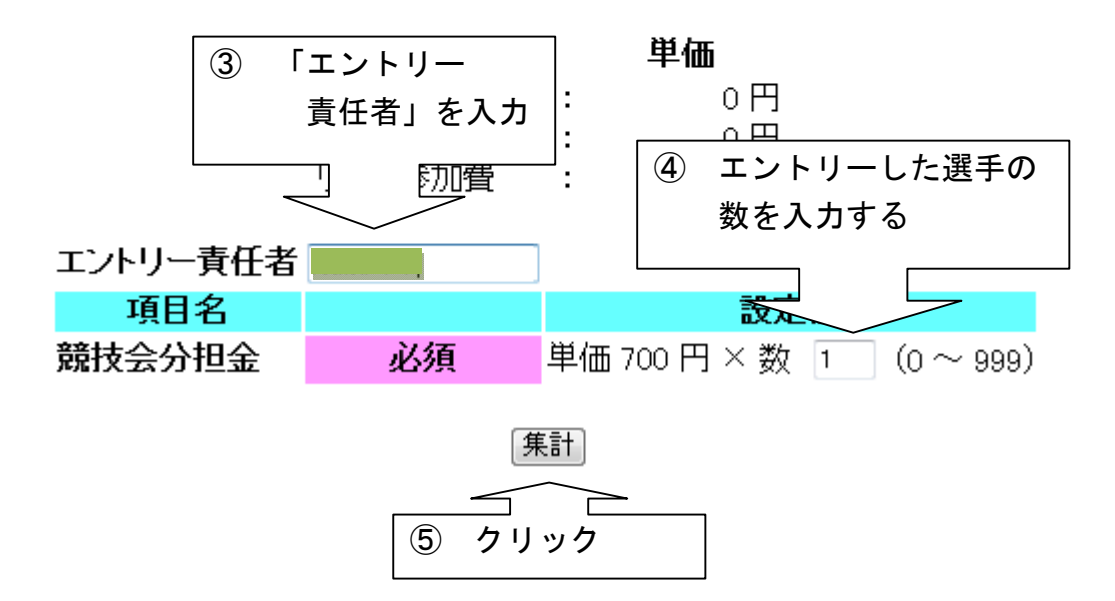

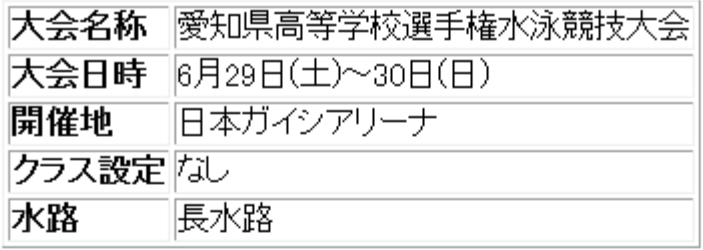

本大会の参加費は以下のようになっています。

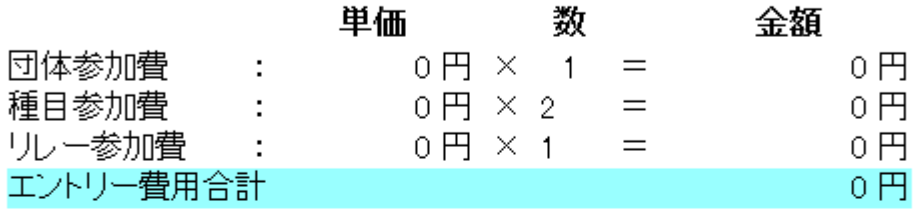

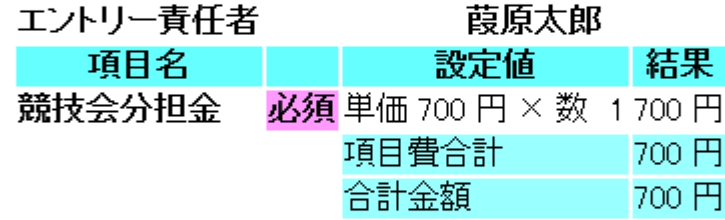

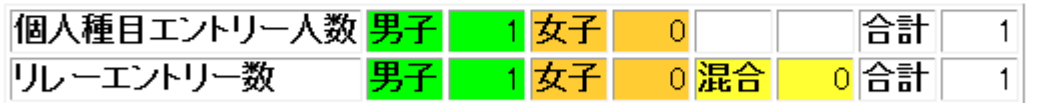

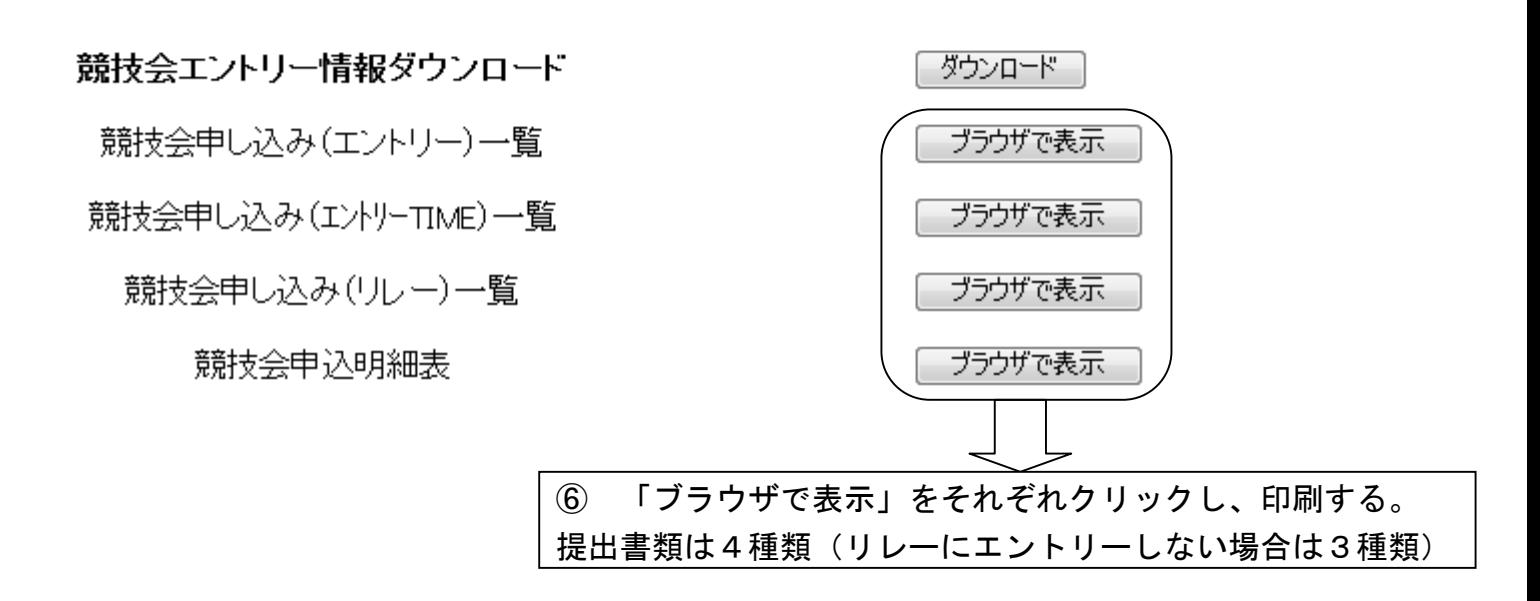

提出書類一覧 (見本)

1 競技会申込明細表

6月29日(土)~30日(日) 開催

愛知県高等学校選手権水泳競技大会(2213304)

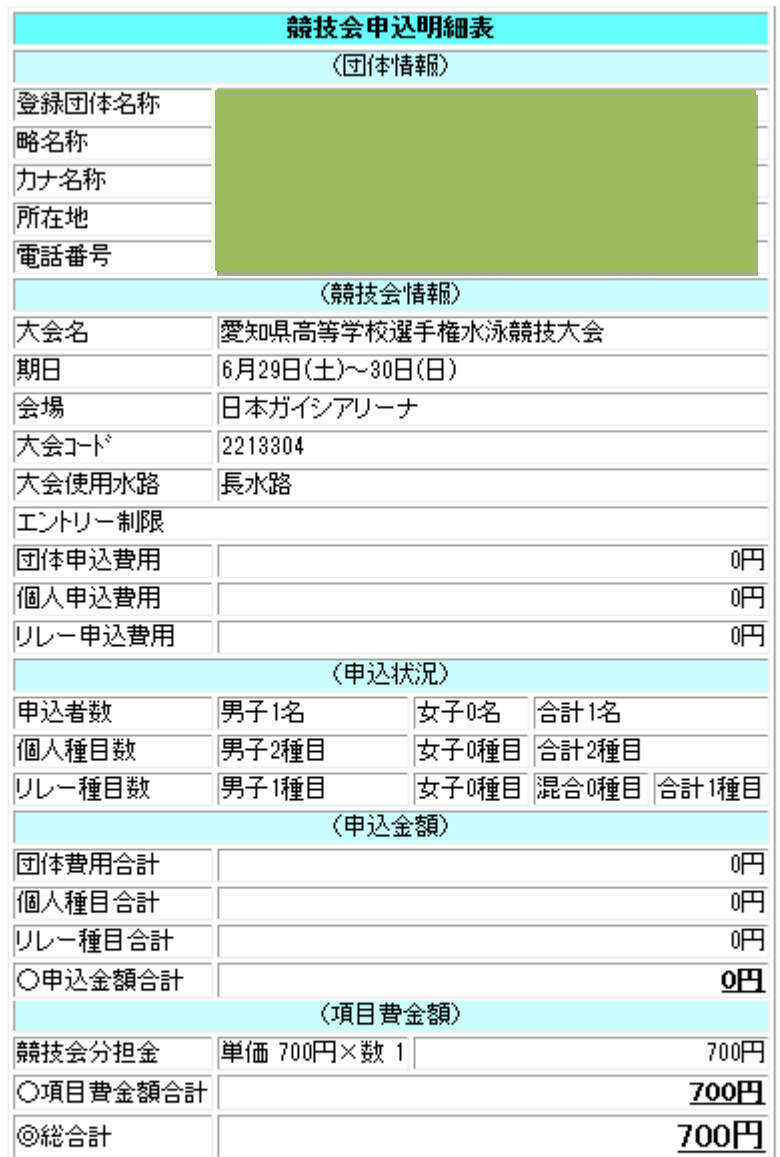

エントリー青任者:

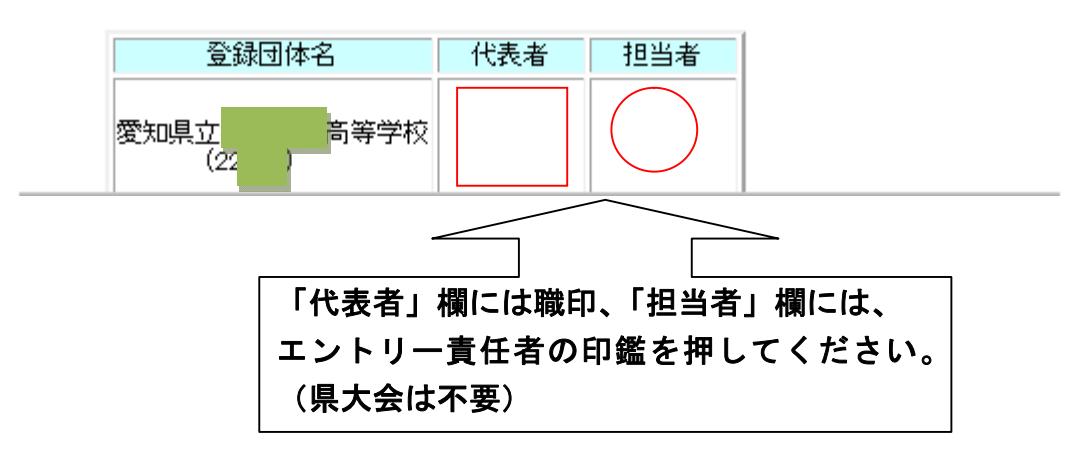

#### 2 競技会申し込み (エントリー) データー覧表

6月29日(土)~30日(日)開催 愛知県高等学校選手権水泳競技大会(2213304)

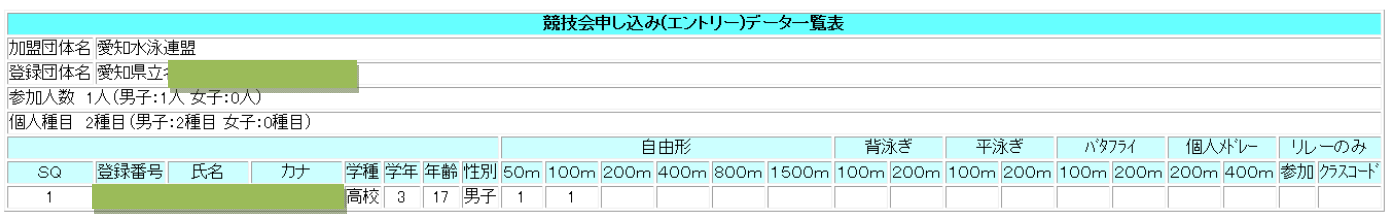

印刷

### 3 競技会申し込み (エントリーTIME) データー覧表

6月29日(土)~30日(日)開催 愛知県高等学校選手権水泳競技大会(2213304)

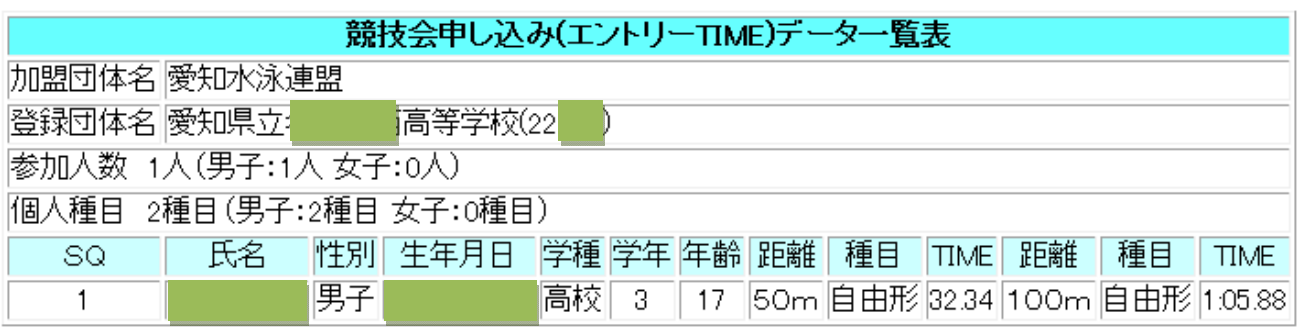

エントリー責任者:

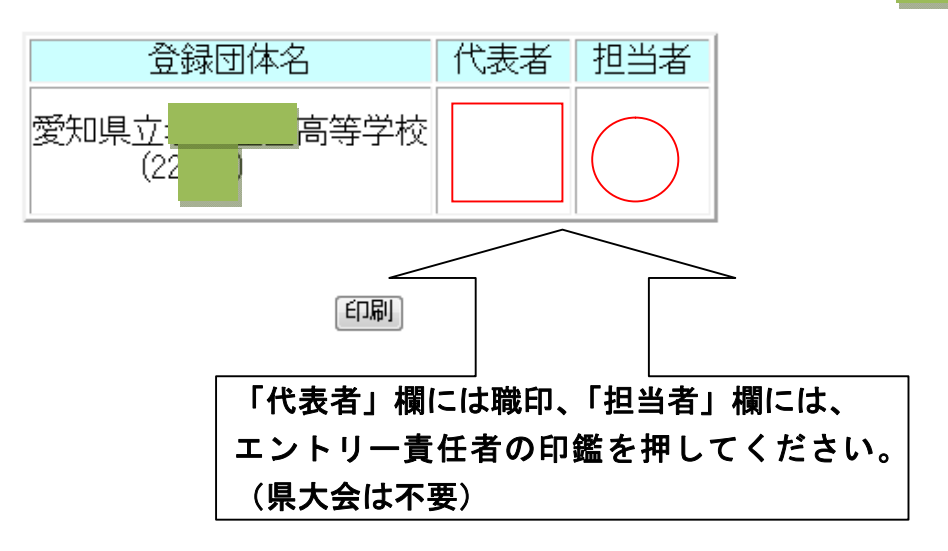

9

6月29日(土)~30日(日)開催 愛知県高等学校選手権水泳競技大会(2213304)

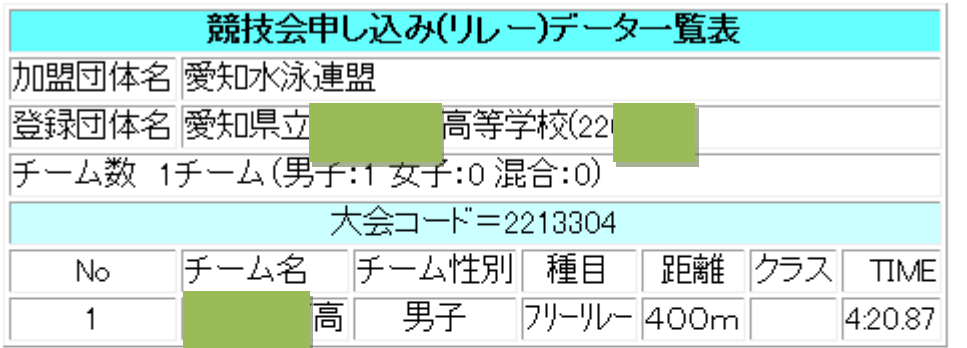

登録団体名 担当者 代表者 愛知県立 高等学校  $(22)$ 「印刷」 「代表者」欄には職印、「担当者」欄には、 エントリー責任者の印鑑を押してください。 (県大会は不要)

エントリー責任者: